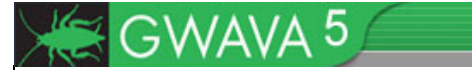

# Upgrade Guide GWAVA 4.51 to GWAVA 5

Copyright ©2010 GWAVA, Inc. All rights reserved. Content may not be reproduced without permission. [http://www.gwava.com](http://www.gwava.com/)

**Copyright Notices** The content of this manual is for informational use only and may change without notice. GWAVA Inc. assumes no responsibility or liability for any errors or inaccuracies that may appear in this documentation. Windows® is a registered trademark of Microsoft, and copyrighted by Microsoft. GroupWise® and SUSE® are registered trademarks of Novell, and copyrighted by Novell, inc. All rights reserved. GWAVA is a registered trademark.

## **Support**

GWAVA 5 support may be found at: Online: [http://support.gwava.com](http://support.gwava.com/) Email: [support@gwava.com](mailto:support@gwava.com) Telephone: +1-801-437-5678 (Monday to Friday, 9:00 AM – 5:00 PM Eastern Standard Time)

### **Minimum System Requirements**

Supported Operating Systems: (with appropriate Java installed) **Linux** Novell Open Enterprise Server 2.x (Linux) SUSE Linux Enterprise Server 10.x SUSE Linux Enterprise Server 11.x

#### **Windows**

Windows 2003 Server Windows 2008 Server

#### **Hardware Recommendations:**

Hardware recommendations are made according to approximate system load, and are dependent on OS and configuration type. General configuration settings are assumed. All RAM recommendations are for existing, unused ram, not total system RAM. (If connection dropping is used on an SMTP scanner, the expected performance rises significantly.)

3,000 Messages per hour

- Modern Multi-core 2.4 GHz Processor
- 1.5 GB Free RAM
- 40 GB Hard Drive space

10,000 Messages per hour

- Modern Xeon / Opteron Class 3 GHz Processor
- 4 GB Free RAM
- 100 GB Hard Drive space

#### **Supported GroupWise Versions** (For GroupWise integration)

GroupWise 5.5 SP 5 (non-EP) GroupWise 5.5 SP 5 (EP) GroupWise 6.0 SP 4 GroupWise 6.5 SP 2 GroupWise 7.0 SP 3 GroupWise 8.0 SP 2

## **Overview**

GWAVA 5 improves the user experience and control over information in the GWAVA system, as well as adding the ability to create reports, design customized information and statistics pages, and adds Microsoft Windows support. GWAVA 5 also boasts a new antivirus engine and better definitions.

Like GWAVA 4.51, GWAVA 5 has the ability to be installed as a separate appliance integrating a SMTP scanner which allows the GWAVA system to work with every email system on the market.

An Upgrade path from GWAVA 4.51 to GWAVA 5 has been provided. If an upgrade of an existing GWAVA 4 system to GWAVA 5 is desired, the existing GWAVA 4 system must be updated to 4.51 first, then the GWAVA system may be upgraded to GWAVA 5.

The requirements to upgrade a system to GWAVA 5 are:

- 1. Active GWAVA system updated to GWAVA4.51 build 8 or later.
- 2. GWAVA 5 license file (.pem ).
- 3. Administrator account and access to GWAVA Management console
- 4. Internet Access for the GWAVA system.

The .pem license file may be obtained by contacting your GWAVA sales representative. To locate and contact a sales representative for your area or obtain a license visit<https://licenses.gwava.com/> .

## **Updating to GWAVA 5**

The latest online update to GWAVA 4.51 contains a new updater which is required to provide updating abilities for the new GWAVA 5 program modules. Updating to the new GWAVA 5, therefore, requires updating the system, restarting the GWAVA 4.51 system to initiate the new Updater module, rebuilding the menus, and initializing the GWAVA 5 update procedure which will then update the system to the GWAVA 5 level. GWAVA will then require a second system restart to initialize the new system and a new menu rebuild. These multiple restarts are not complete server restarts, but only require the GWAVA program system to be restarted. System Management

To begin the upgrade, browse to the GWAVA Management console and login as administrator, or a user with full administrator rights. In the Management console, browse to the Online Updates page, found at **System Management | System management | Online Updates** as shown below.

System management **SS** Administrator accounts System information Default settings Online updates Package manager **⊞** Advanced

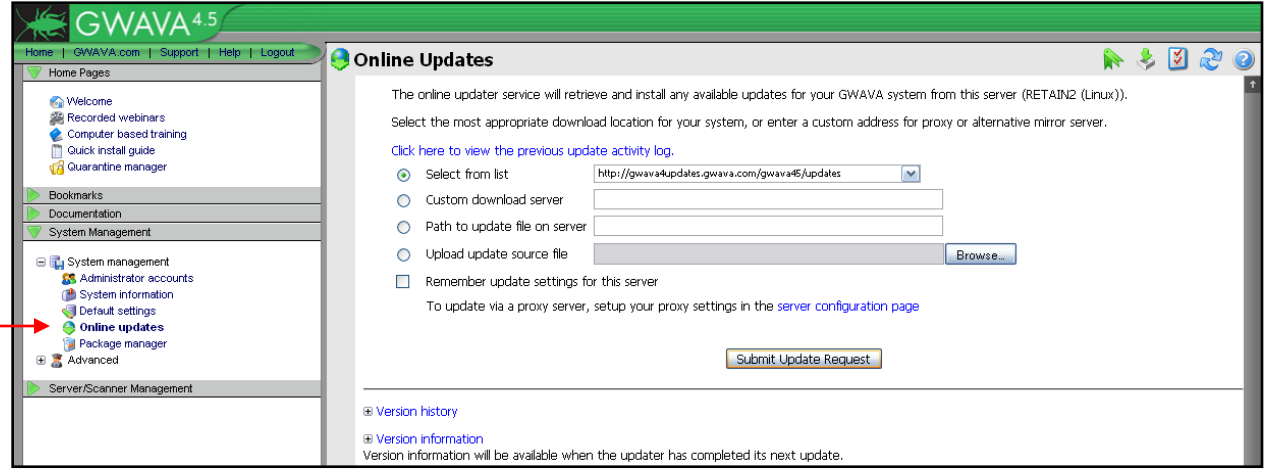

The Online Updates page houses all update activities in the GWAVA system and is where the entire update process will take place for the upgrade from GWAVA 4.51 to GWAVA 5.

Perform an online update to ensure that the system is fully up to date. After performing an update, restart GWAVA 4.51, re-login to the GWAVA management console, and ensure that the system is at least at build version 8.

To restart the GWAVA system, you may use the Linux terminal command:

rcgwavaman restart

Or the appliance control menu may be used to restart GWAVA by selecting the 'restart GWAVA' button.

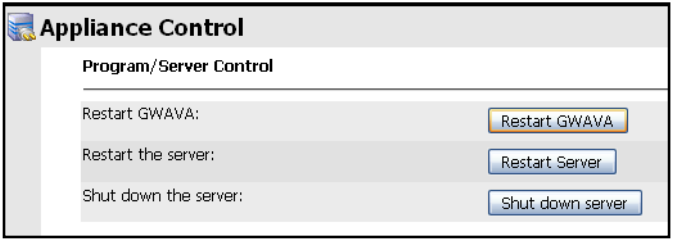

To check the update status of your system, expand the **Version history** bullet, which will display the general version of the entire system. Expanding the lower bullets displays the specific versions available and specific versions installed on the GWAVA system.

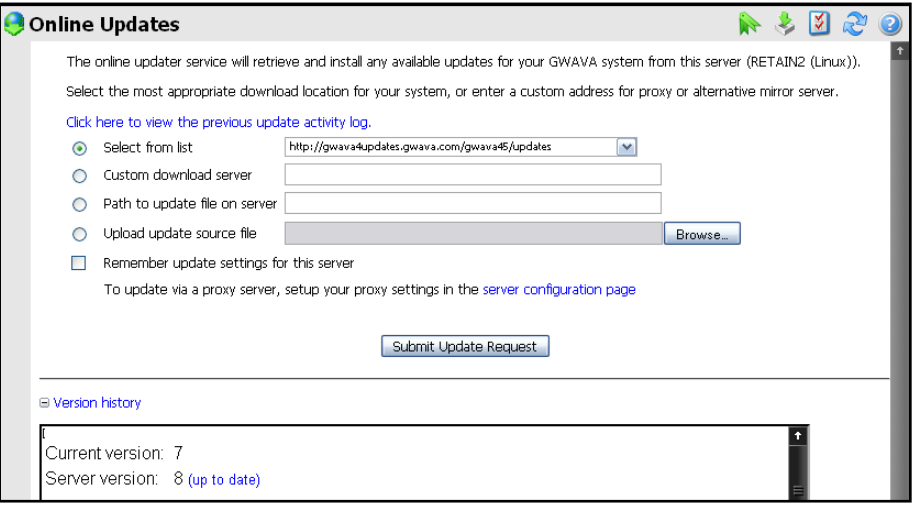

A menu rebuild is required to expose the new Upgrade to GWAVA 5 menu option.

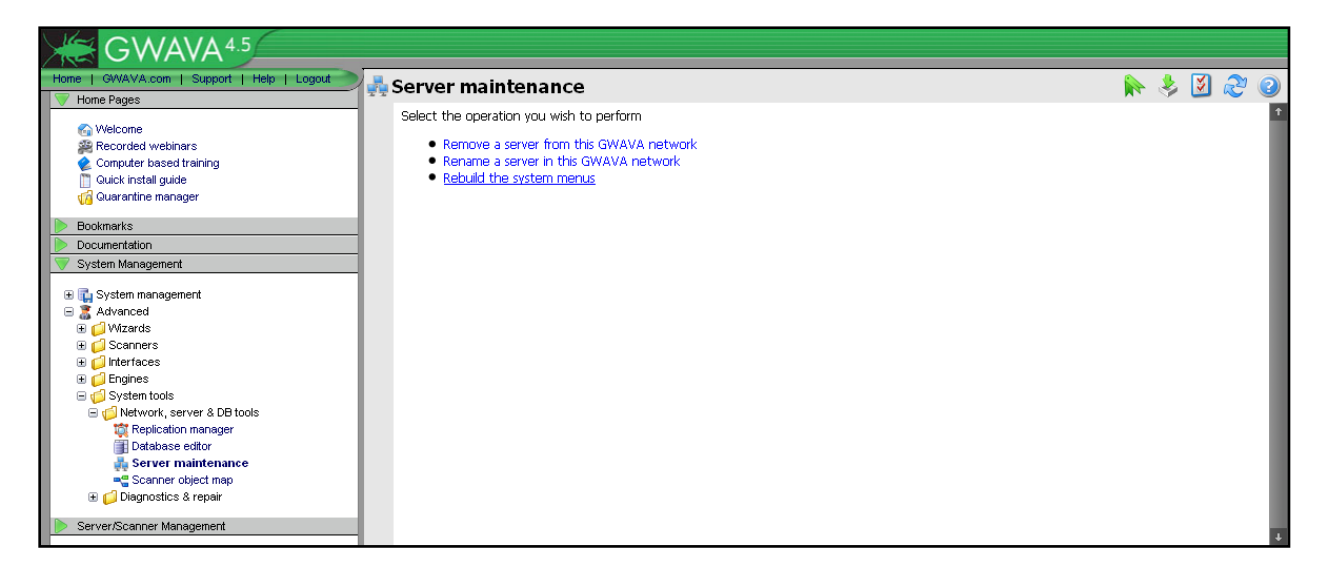

To rebuild the menus in the management console, select the "Rebuild the system menus" option from the Server maintenance page. Browse to **System Management | Advanced | System tools | Network, server & DB tools | Server maintenance** page and select 'Rebuild the system menus'.

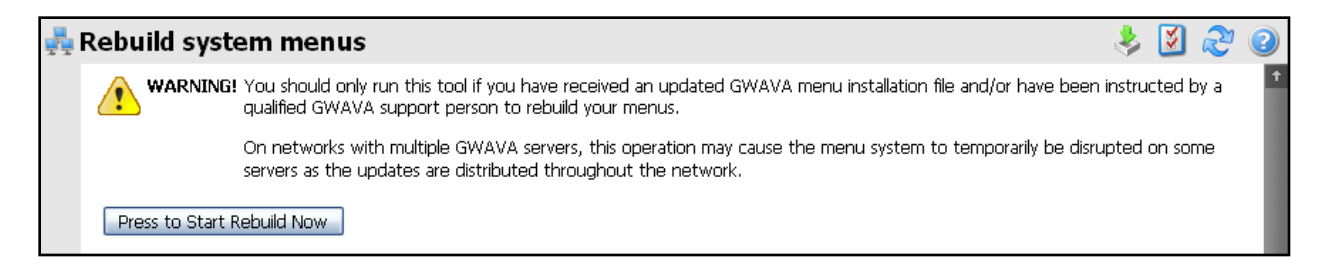

Read the menu rebuild warning and then select the '**Press to Start Rebuild Now**' button. The rebuild will finish when the following page is displayed.

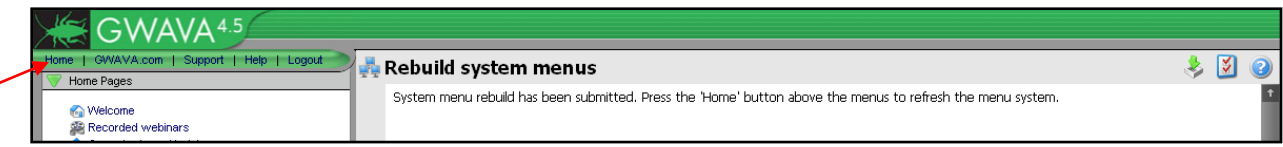

The GWAVA system must be refreshed. Select the 'home' button from the top left hand corner of the Management console to load the newly rebuilt menus.

The new option to update to GWAVA 5 should now be available.

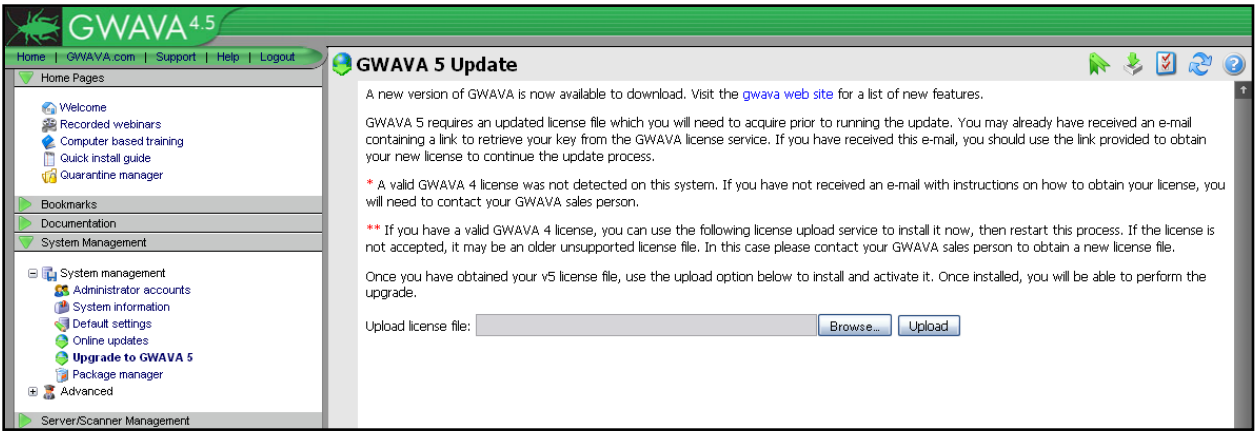

Updating to GWAVA 5 will require specifically selecting the Upgrade to GWAVA 5 option. Open the System Management menu and select the 'Upgrade to GWAVA 5' menu option.

GWAVA 4.51 will not upgrade to GWAVA 5 unless you have a GWAVA 5 license file. Locate your GWAVA 5 license file, (.pem), through the 'Browse' button and select 'Upload'.

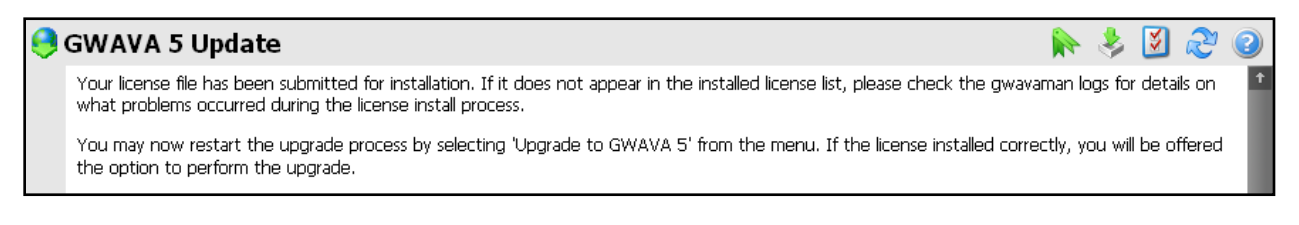

After the GWAVA 5 license has been submitted, reselecting the Upgrade to GWAVA 5' option will show a different page.

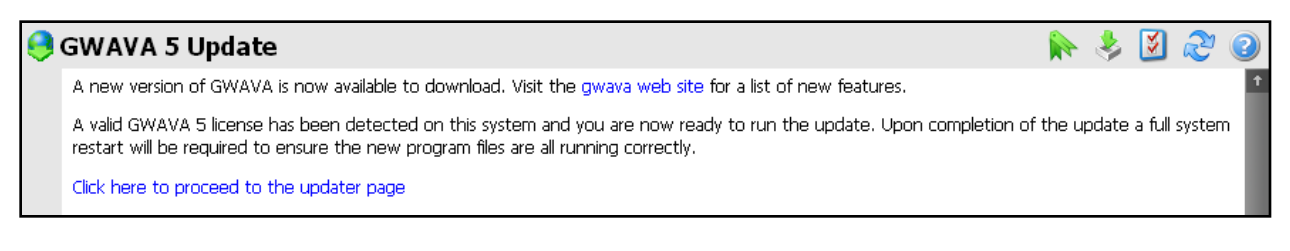

Select the 'Click here to proceed to the updater page' link.

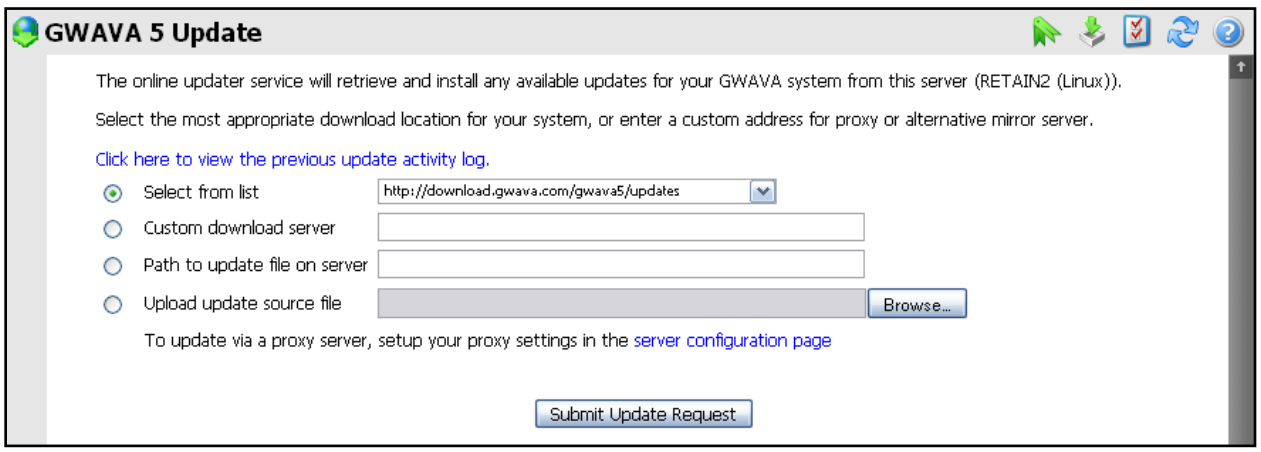

Make sure the GWAVA 5 update source is selected, (or browse to a GWAVA 5 update source file if required), and select the 'Submit Update Request button'.

Wait for the update procedure to complete.

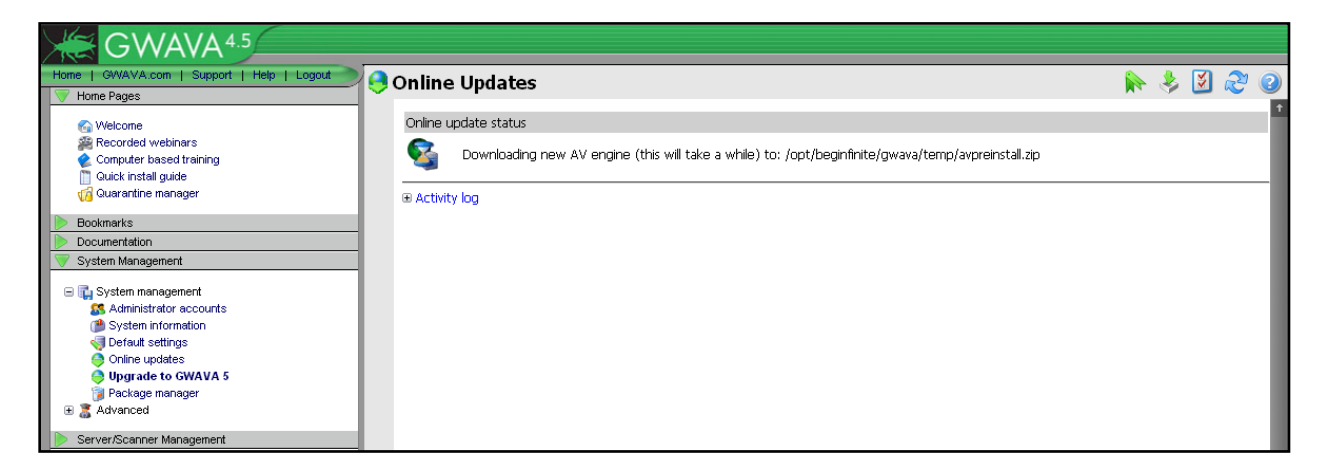

Part of the GWAVA 5 upgrade is a new antivirus engine and definition files, and the system must be downloaded. This will take some time.

When the system upgrade is completed, the following page will be shown. A status of the update will be shown along with the release notes and instructions for the newly updated and installed packages.

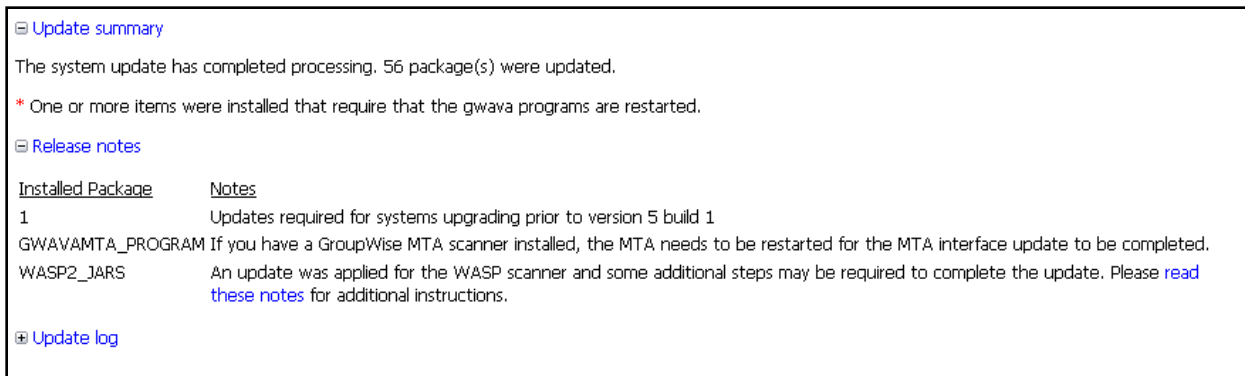

If there are additional instructions listed under the notes they should be read and followed. Updated packages which have significant changes made to them will have instructions listed to complete the update procedure, and the new packages will not fully function correctly until the steps listed are completed. Some packages will not have extra steps, or may not affect the specifically installed system, due to unused modules or services. Perform all maintenance specified and recommended for the installed GWAVA 5 system.

Restart the GWAVA 5 system.

Restarting the GWAVA 5 system on linux can be done either through the appliance control or through the text console with the following command:

rcgwavaman restart

Allow time for the GWAVA 5 system to restart and reinitialize, then re-connect to the Management console.

http://<DNS\_or\_IP\_Address>:49282

After connecting again to the management console, you will be prompted to rebuild the system menus one more time. Select the highlighted link, 'I understand, let me rebuild the menus now', to rebuild the system menus.

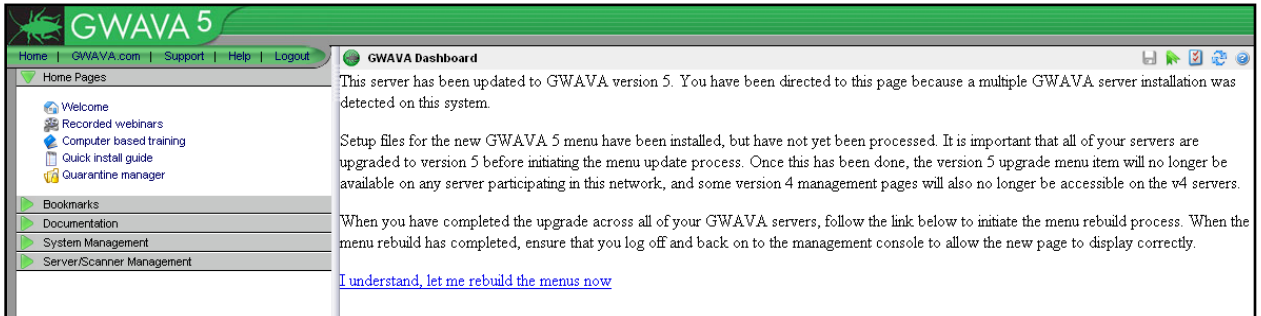

Confirm that you have, indeed, read the information and warning.

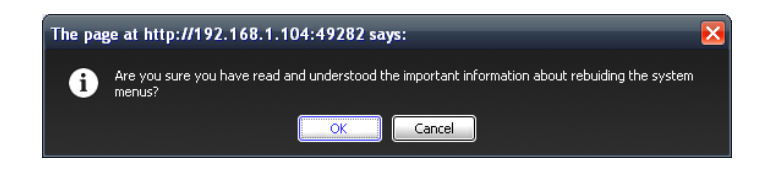

Click, 'OK' to continue. You must re-select the previous link to initiate the rebuild process.

When the following page appears, select the 'Press to Start Rebuild Now' button. To begin

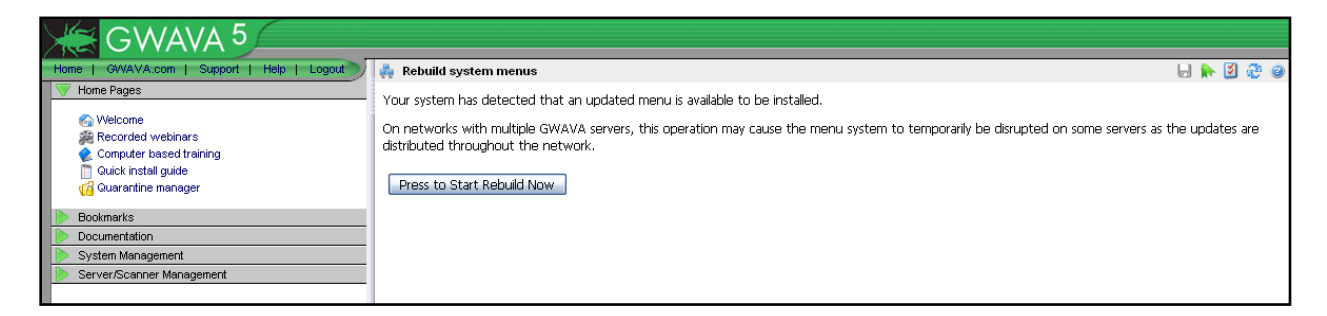

Wait for the menu rebuild to complete.

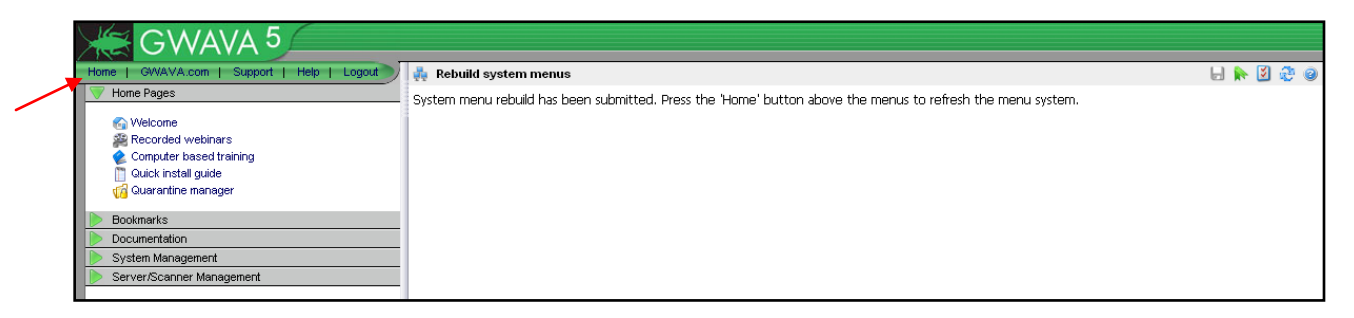

Select the 'Home' button to rebuild the menus.

After the menus have been rebuilt, the 'Home' button should return the page to the new 'GWAVA Dashboard'. The GWAVA 5 system should be completely updated and read to be used.

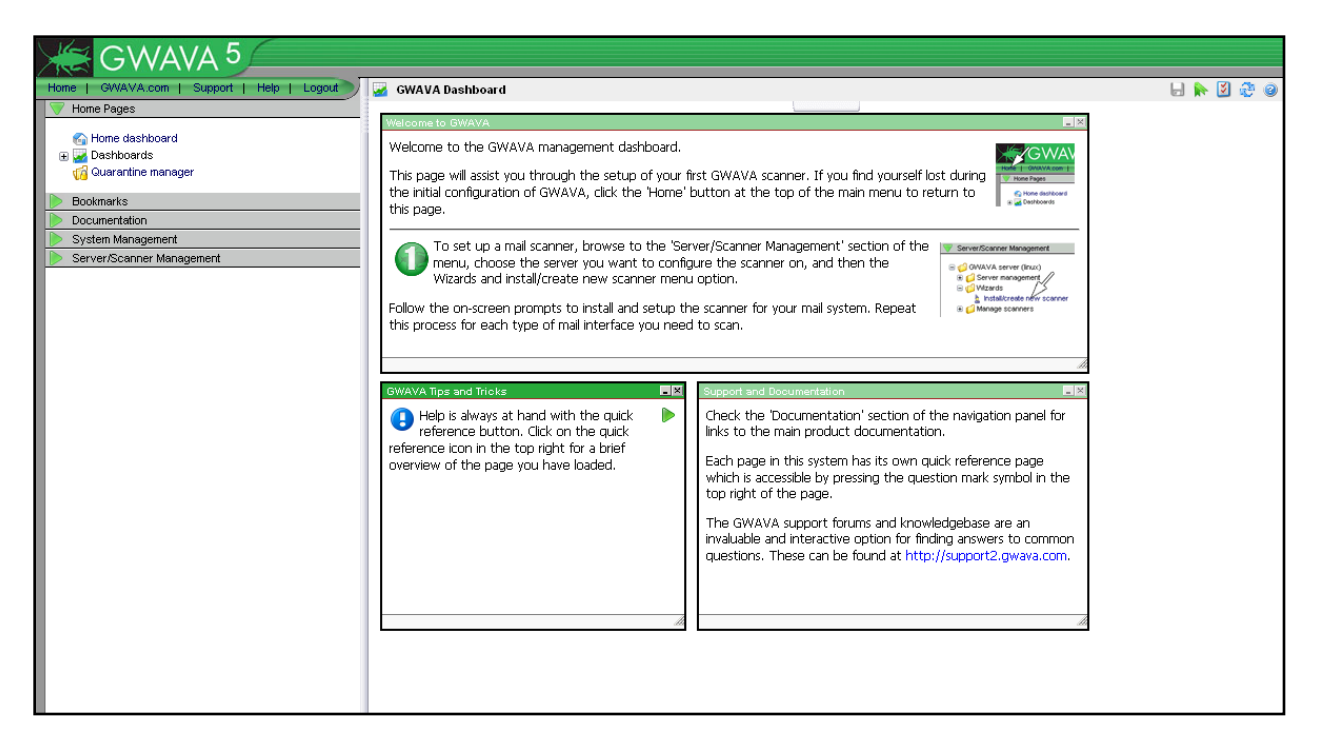

For further configuration and information see the Administration Guide.